# **Azonosításra Visszavezetett Dokumentum Hitelesítés (AVDH) és Cég/Hivatali kapu használata**

**Felhasználói leírás**

**v3.0**

# **Tartalomjegyzék**

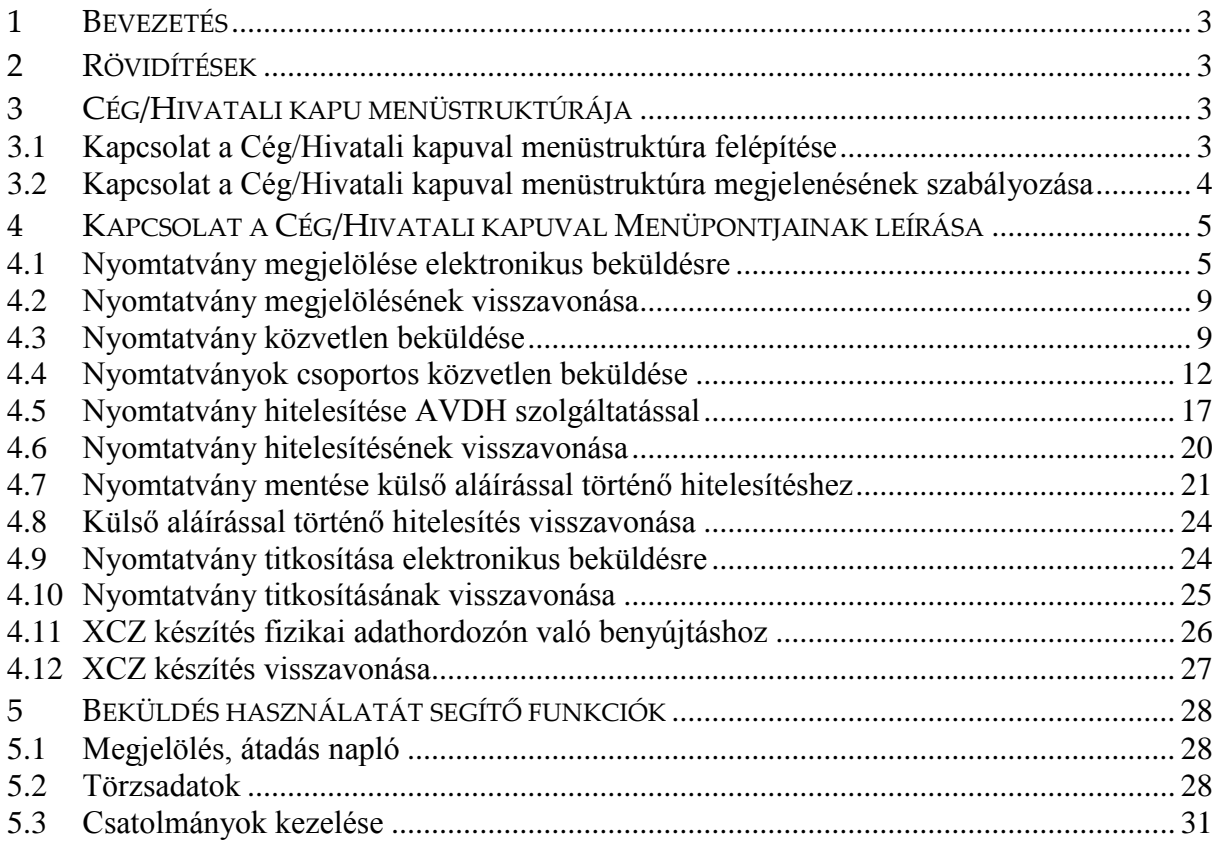

### <span id="page-2-0"></span>**1 BEVEZETÉS**

Ezen dokumentum egységes szerkezetben tartalmazza az ÁNYK (Általános Nyomtatványkitöltő Program) működésébe lefejlesztett Cég/Hivatali kapu használatát segítő funkciók felhasználói dokumentációját.

### <span id="page-2-1"></span>**2 RÖVIDÍTÉSEK**

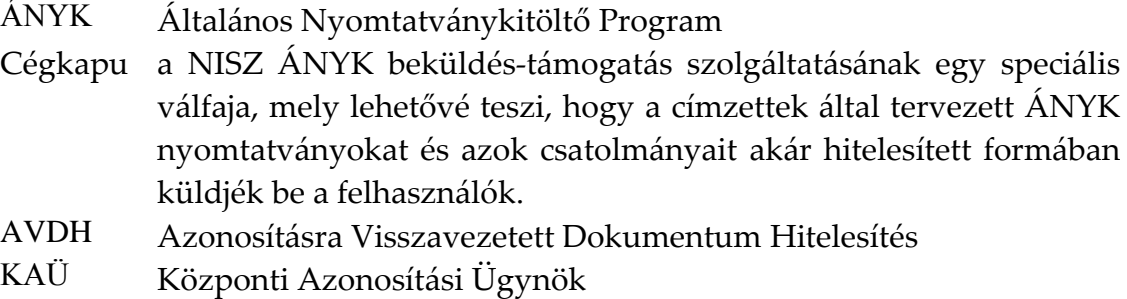

## <span id="page-2-3"></span><span id="page-2-2"></span>**3 CÉG/HIVATALI KAPU MENÜSTRUKTÚRÁJA**

#### **3.1 Kapcsolat a Cég/Hivatali kapuval menüstruktúra felépítése**

- Nyomtatvány megjelölése elektronikus beküldésre
- Nyomtatvány megjelölésének visszavonása
- Nyomtatvány közvetlen beküldése
- Nyomtatvány csoportos közvetlen beküldése
- Többes aláírás AVDH szolgáltatással
- Nyomtatvány mentése külső aláírással történő hitelesítéshez
- Külső aláírással történő hitelesítés visszavonása
- Nyomtatvány titkosítása elektronikus beküldésre
- Nyomtatvány titkosításának visszavonása
- XCZ készítés fizikai adathordozón való benyújtáshoz
- XCZ készítés visszavonása

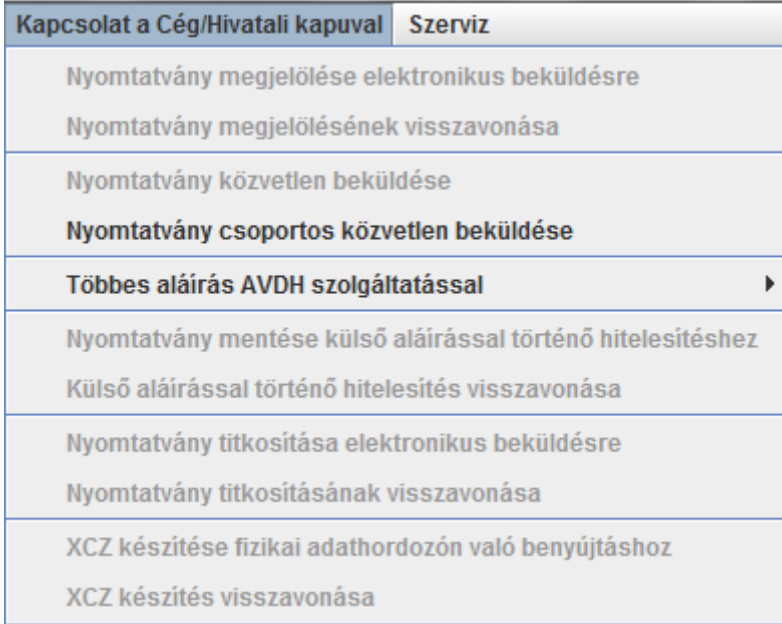

Többes aláírás AVDH szolgáltatással almenü

- Nyomtatvány hitelesítése AVDH szolgáltatással
- Nyomtatvány hitelesítésének visszavonása

#### <span id="page-3-0"></span>**3.2 Kapcsolat a Cég/Hivatali kapuval menüstruktúra megjelenésének szabályozása**

A Cég/Hivatali kapu menüstruktúra akkor elérhető, ha a Szerviz/Beállítások panel Működés fülön a **Kapcsolat a Cég/Hivatali kapuval** menü engedélyezése jelölőnégyzet be van pipálva.

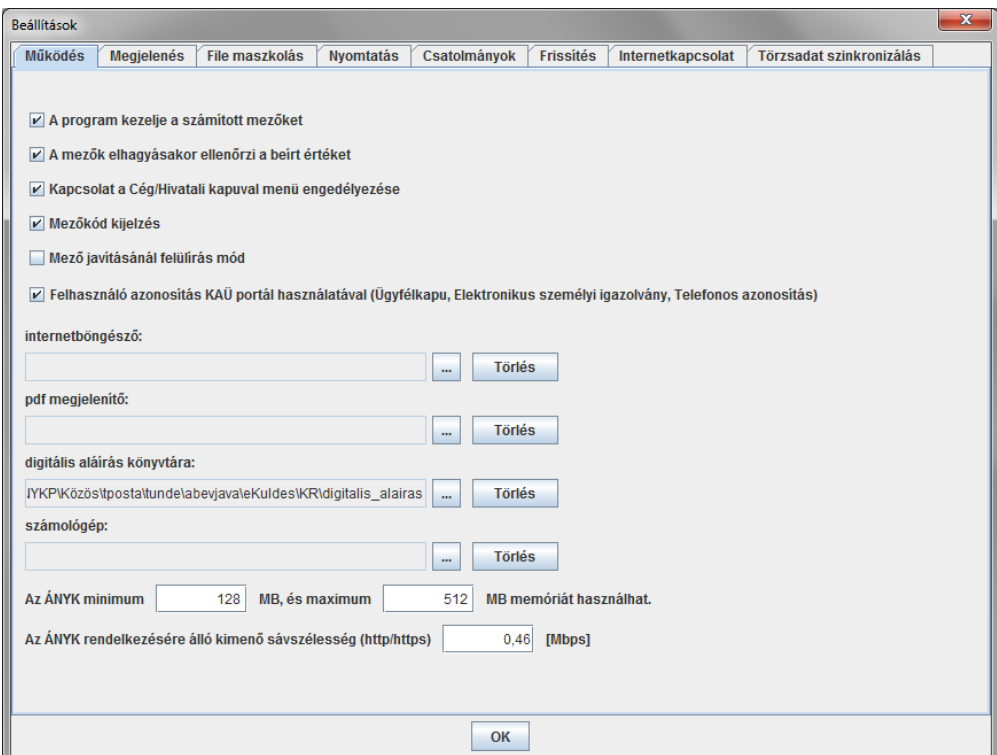

## <span id="page-4-0"></span>**4 KAPCSOLAT A CÉG/HIVATALI KAPUVAL MENÜPONTJAINAK LEÍRÁSA**

#### <span id="page-4-1"></span>**4.1 Nyomtatvány megjelölése elektronikus beküldésre**

Elérhetősége:

**Kapcsolat a Cég/Hivatali kapuval -> Nyomtatvány megjelölése elektronikus beküldésre**

A menüpont használata azoknak a felhasználóknak célszerű, akiknek nem szükséges a nyomtatványokat és/vagy csatolmányaikat AVDH szolgáltatással többször jóváhagyni.

A felhasználók elektronikusan is eleget tehetnek nyomtatvány beadási kötelezettségüknek. Ha a **Nyomtatvány megjelölése elektronikus beküldésre** menüpontot választja, akkor a betöltött nyomtatvány ellenőrzésre, nyomtatványtól függően AVDH szolgáltatással aláírásra, tömörítésre, majd titkosításra kerül. Az így elkészült állományt Ügyfélkapun a **Kapcsolat az Ügyfélkapuval/Nyomtatvány közvetlen beküldése az Ügyfélkapun keresztül** menüponttal vagy a Cég/Hivatali kapun a **Kapcsolat a Cég/Hivatali kapuval/Nyomtatvány közvetlen beküldése** menüponttal lehet benyújtani.

A menüpont akkor elérhető, ha *Módosítható* állapotú nyomtatvány van betöltve a kitöltő programba.

A funkció meghívásának hatására, ha a nyomtatványon nincs engedélyezve, az AVDH szolgáltatás használata, akkor az alábbi párbeszéd ablak lesz látható:

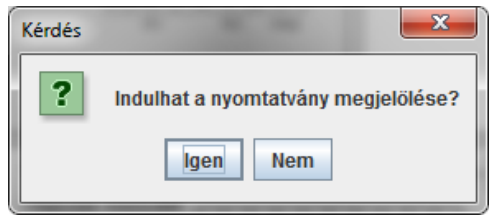

Nyomtatvány megjelölése

Az **Igen** gombra kattintva mentésre kerül a nyomtatvány, elérési útja és neve megjelenik a következő üzenet ablakban.

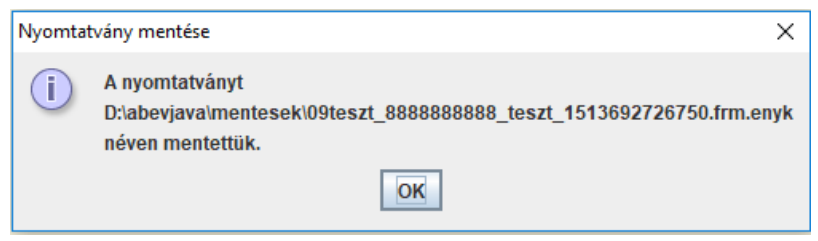

Mentett fájl elérési útja

Az **OK** gombra kattintva lefut a nyomtatvány ellenőrzés. Amennyiben hibátlan a nyomtatvány, vagy hibás nyomtatvány esetén is a megjelölést választja, akkor az elektronikusan feladott nyomtatványok adatai titkosításra kerülnek. Ezt az ÁNYK nyomtatványkitöltő programból meghívott program végzi el. A titkosított nyomtatványadatokat (KR\kuldendo) ezután már csak a fogadó szervezet (pl.: NAV) képes olvasni. A titkosított fájl az elektronikus postázó KR\kuldendo könyvtárába másolódik. Az átadott nyomtatvány a *Küldésre megjelölt* státuszú nyomtatványok közé kerül, és nem módosítható tovább. Az így keletkezett állományok elérési útja látható a lenti ábrán.

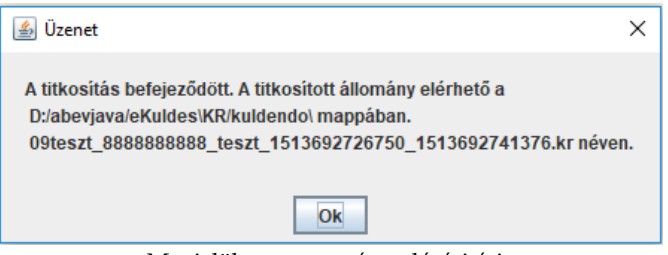

Megjelölt nyomtatvány elérési útja

Az *AVDH aláírás* tulajdonsággal rendelkező nyomtatványok esetében a titkosítás folyamata a következő módon módosul:

A funkció meghívásának hatására, ha a megjelölni kívánt nyomtatvány AVDH aláírással ellátható, akkor az alábbi párbeszéd ablak lesz látható:

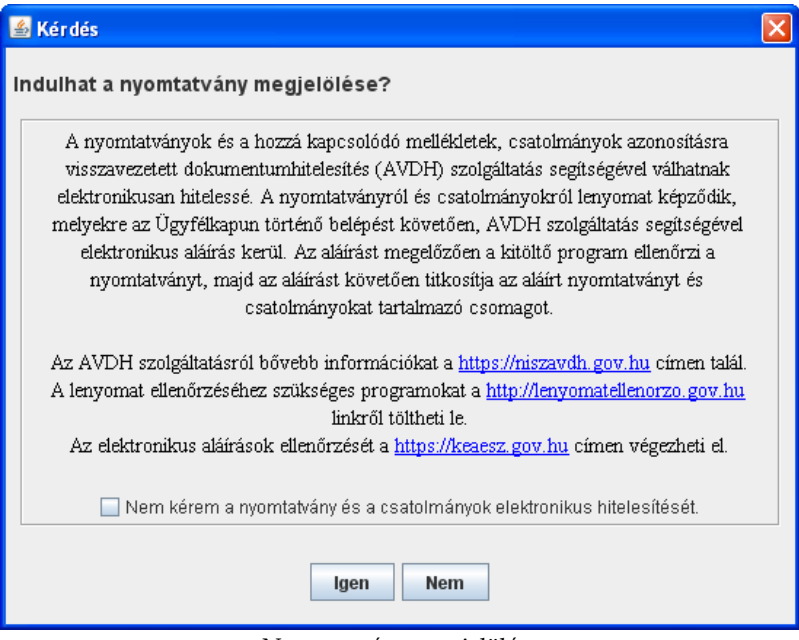

Nyomtatvány megjelölése

A párbeszédablakban látható szöveges információ az AVDH szolgáltatásról ad tájékoztatást. A jelölőnégyzet és a hozzátartozó kérdés arra vonatkozik, ha a felhasználó nem kívánja igénybe venni a nyomtatvány és a csatolmányok elektronikus hitelesítését. A jelölőnégyzet alapértelmezésben nincs bejelölve.

Amennyiben a felhasználó tiltotta az AVDH szolgáltatás igénybevételét a jelölőnégyzet bepipálásával, a KR készítés folyamata változatlan, a betöltött nyomtatvány ellenőrzésre, tömörítésre, titkosításra kerül.

Ha a felhasználó alá akarja írni az AVDH szolgáltatással a nyomtatvány és a nyomtatványhoz csatolt csatolmányok lenyomatait, akkor a nyomtatvány ellenőrzése után az alábbi képernyő jelenik meg:

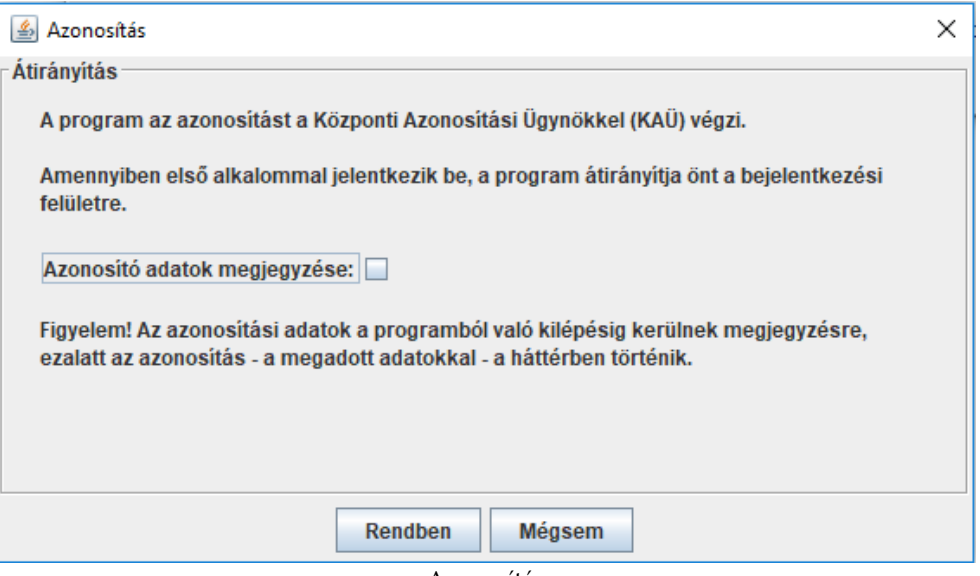

Azonosítás

Az azonosítás a Központi Azonosítási Ügynök (KAÜ) szolgáltatással történik. Ha többször szeretné használni ugyanazokat az azonosító adatokat beküldésre, akkor jelölje be az **Azonosító adatok megjegyzése** kérdéshez tartozó jelölőnégyzetet. Ha bejelöli, akkor a következő üzenetablak jelenik meg:

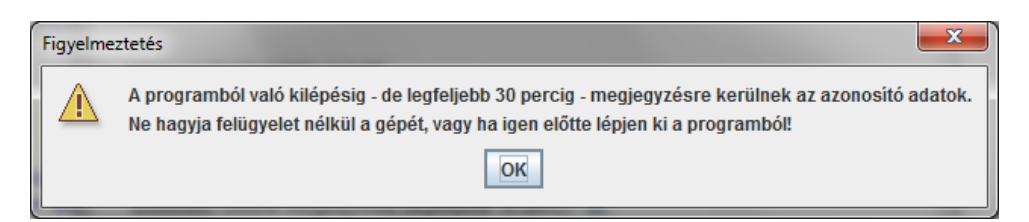

Ha első alkalommal jelentkezik be a KAÜ szolgáltatás igénybevételéhez, a program átirányítja az **OK** gomb lenyomása után a szolgáltatás bejelentkezési felületére.

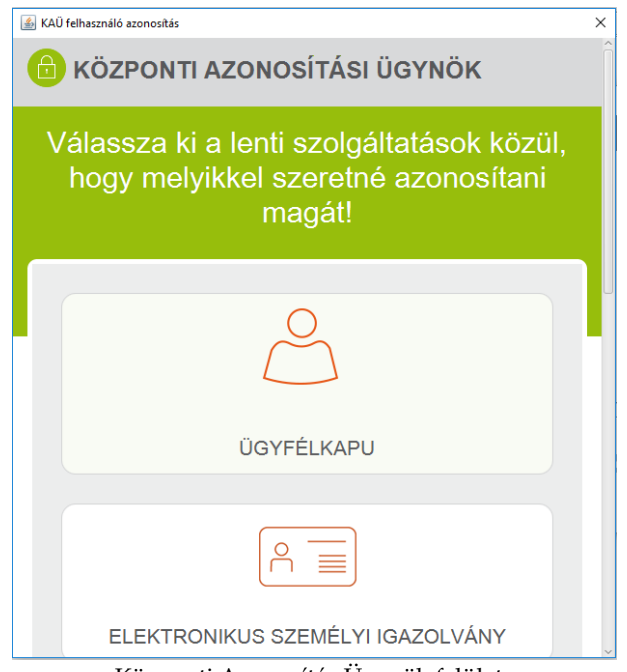

Központi Azonosítás Ügynök felülete

Amennyiben az azonosítási adatok megjegyzésre kerültek, az azonosítást a háttérben végzi el a program.

A KAÜ szolgáltatás használatához segítséget a bejelentkezési felületen talál.

Sikeres KAÜ azonosítás után a nyomtatványból és minden egyes csatolmányból lenyomatot képez az ÁNYK, melyeket az AVDH szolgáltatással aláírat, majd az így kapott ASIC állományokat, egyesével az eredeti csatolmányok mellé másol.

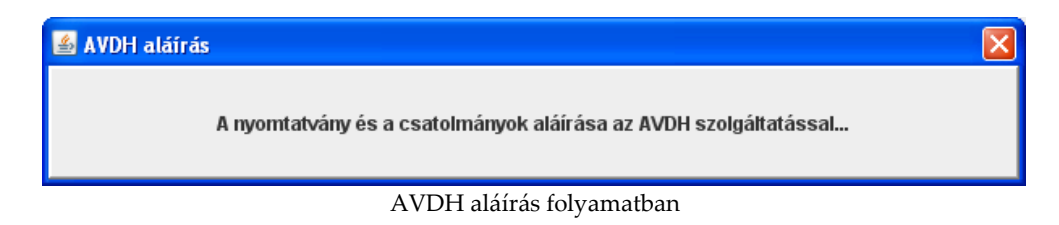

Ezután a nyomtatványból, csatolmányaiból és az ASIC állományokból összeállítja a KR file-t. Ezzel az információval a titkosítási folyamat végén megjelenő párbeszéd ablak is kiegészítésre kerül:

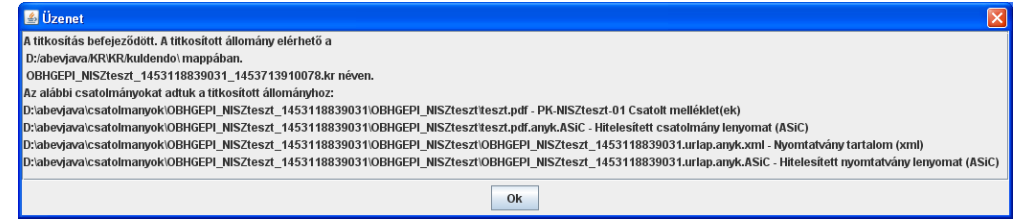

Tájékoztatás a titkosítás eredményéről és a fájlok helyéről

Az átadott nyomtatvány a *Küldésre megjelölt* státuszú nyomtatványok közé kerül, és nem módosítható tovább.

Az alábbi hibaüzenet megjelenése esetén olvassa el a **Nagy XML-állomanyok kezelése** dokumentumban *A program által felhasználható memória beállítása* című bekezdést.

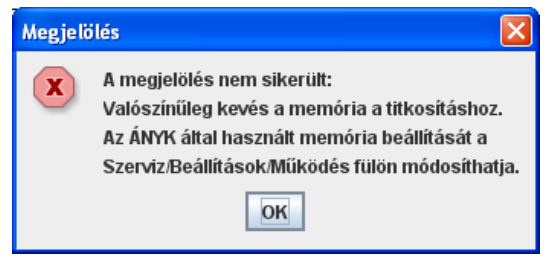

Nagyméretű állomány – kevés a memória hibaüzenete

#### <span id="page-8-0"></span>**4.2 Nyomtatvány megjelölésének visszavonása**

Elérhetősége:

**Kapcsolat a Cég/Hivatali kapuval -> Nyomtatvány megjelölésének visszavonása**

A tényleges elküldést megelőzően lehetőség van a feladási megjelölés visszavonására. A menüpont akkor elérhető, ha *Küldésre megjelölt* állapotú nyomtatvány van megnyitva.

A funkció meghívásának hatására a nyomtatvány az elektronikus postázó könyvtárból törlődik, és a nyomtatvány újra *Módosítható* státuszú lesz.

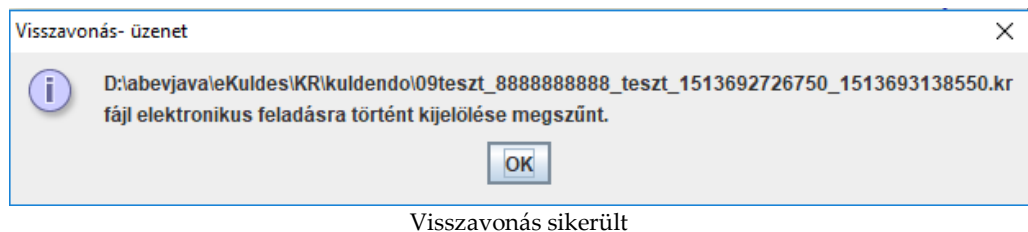

Ha a nyomtatvány már feladásra került, akkor nem vonható vissza a megjelölés. Ilyenkor a nyomtatvány státusza *Elküldött* és a menüpont nem is érhető el.

#### <span id="page-8-1"></span>**4.3 Nyomtatvány közvetlen beküldése**

Elérhetősége:

**Kapcsolat a Cég/Hivatali kapuval -> Nyomtatvány közvetlen beküldése**

A menüpont használata azoknak a felhasználóknak célszerű, akik a **Nyomtatvány megjelölése elektronikus beküldésre** vagy többes jóváhagyás illetve külső aláírás után a **Nyomtatvány titkosítása**  **elektronikus beküldésre** menüpont használatával előállították a kr fájlt, és rendelkeznek Ügyfélkapu, Cégkapu vagy Hivatali Kapu regisztrációval. Ha a beküldendő állomány mérete meghaladja a 300 Mbyte-ot, akkor használja az **XCZ készítés fizikai adathordozón való benyújtáshoz** menüpontot!

A menüpont csak akkor érhető el, ha a betöltött nyomtatvány státusza *Küldésre megjelölt*.

A menüpont segítségével megnyitott, *Küldésre megjelölt* státuszú állományt lehet beküldeni a kiválasztott kapun keresztül.

A funkció meghívásának hatására a következő ablak jelenik meg:

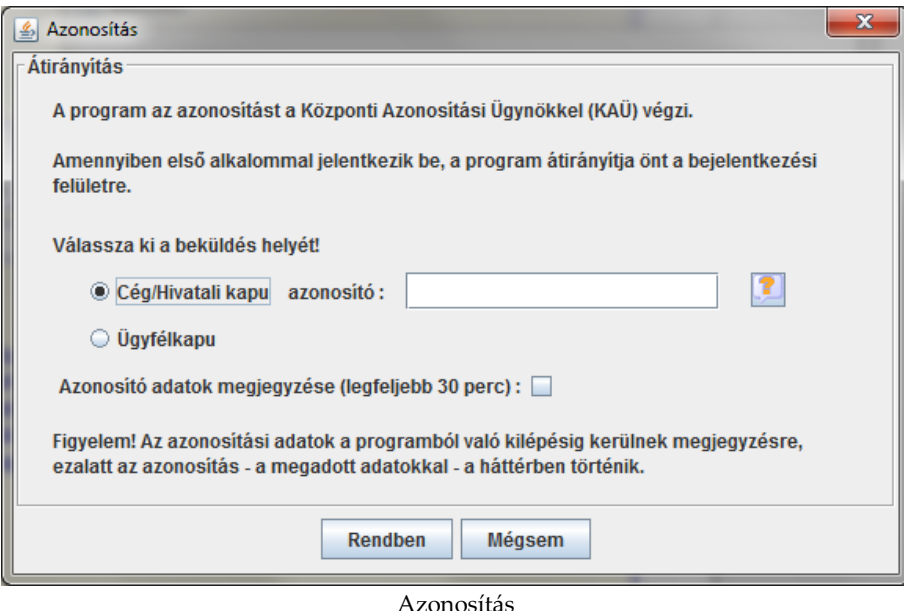

A bekérő képernyőn meg kell megadni a Cégkapu vagy a Hivatali Kapu regisztrációkor kapott azonosítót (Cégkapu/Hivatali kapu rövid név) a Cégkapun vagy Hivatali kapun történő beküldéshez.

Ha többször szeretné használni ugyanazokat az azonosító adatokat a beküldésre, akkor jelölje be a **Azonosító adatok megjegyzése (legfeljebb 30 perc)**jelölőnégyzetet. Ha bejelöli, akkor a következő üzenetablak jelenik meg:

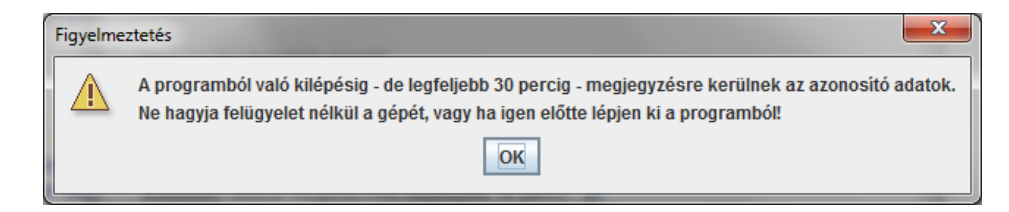

FONTOS! Az azonosításnál megadott adatok a program bezárásáig élnek! A program újraindítása után a funkció újra bekéri az azonosításhoz adatokat!

Ha proxy-n keresztül kapcsolódik az internetre, akkor ez a funkció nem használható!

Ha első alkalommal jelentkezik be a KAÜ szolgáltatás igénybevételéhez, a program átirányítja az **OK** gomb lenyomása után a szolgáltatás bejelentkezési felületére.

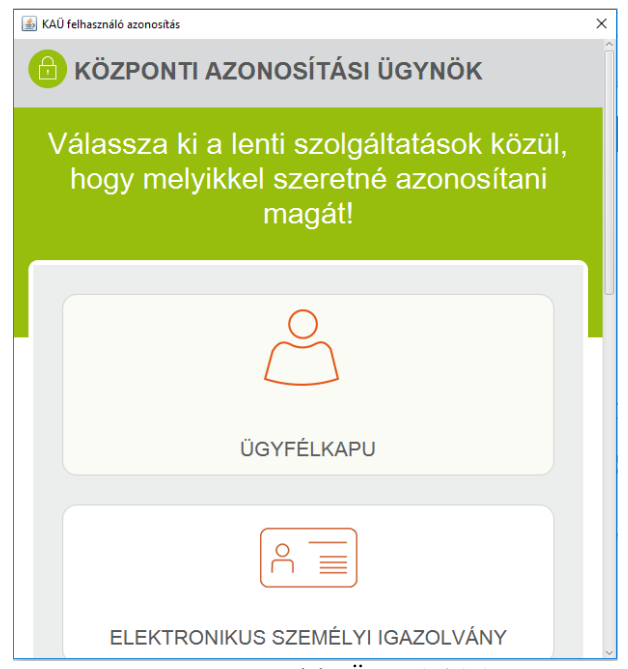

Központi Azonosítási Ügynök felülete

Amennyiben az azonosítási adatok megjegyzésre kerültek, az azonosítást a háttérben végzi el a program.

A KAÜ szolgáltatás használatához segítséget a bejelentkezési felületen talál.

Sikeres KAÜ azonosítás után a program megkísérli beküldeni az állományt:

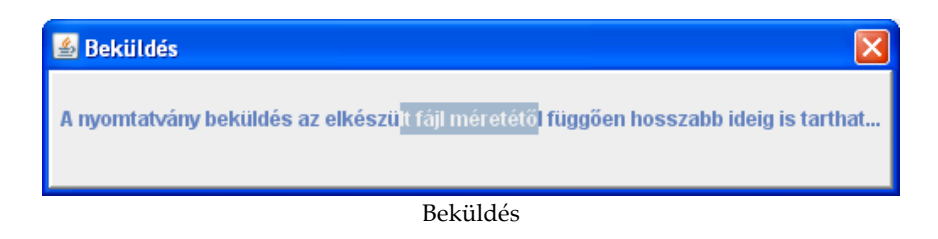

Az állomány beküldése után eredménylistát ad a program a beküldés eredményéről:

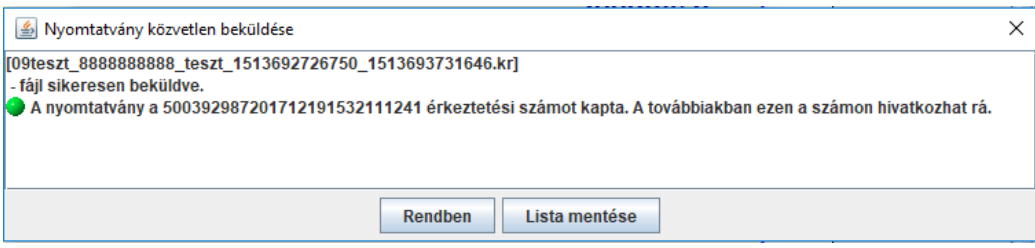

Nyomtatvány közvetlen beküldése log fájl

A képernyőn szereplő gombok és működésük:

**Rendben:** az ablak bezárása, műveletvégzés nélküli visszatérés

 **Lista mentése**: a magyarorszag\_hu\_kuldesek\_uzenetei.txt szövegfájlba (ami tetszés szerint átnevezhető) lementhető a beküldés eredménye. Alapértelmezésben a mentés helyének a \naplo könyvtárat kínálja fel a program.

Az érkeztetési szám bejegyzésre kerül a feladás naplóba is, amely a **Szerviz -> Megjelölés, átadás napló** menüpontban tekinthető meg.

Amennyiben **sikertelen** az állomány beküldése, arról is tájékoztat a program.

A sikertelenség oka lehet például:

- o Hibás proxy beállítás
- o Hálózat szakadása
- o Túl nagy .kr fájl méret

#### <span id="page-11-0"></span>**4.4 Nyomtatványok csoportos közvetlen beküldése**

Elérhetősége:

#### **Kapcsolat a Cég/Hivatali kapuval -> Nyomtatványok csoportos közvetlen beküldése**

A menüpont használata azoknak a felhasználóknak célszerű, akik a **Nyomtatvány megjelölése elektronikus beküldésre** vagy többes jóváhagyás illetve külső aláírás után a **Nyomtatvány titkosítása elektronikus beküldésre** menüpont használatával előállították a kr fájlokat, majd ezeket a kr állományokat egyszerre szeretnék beküldeni és rendelkeznek Ügyfélkapu, Cégkapu vagy Hivatali Kapu regisztrációval. Ha a beküldendő állomány(ok) mérete meghaladja az 300 Mbyte-ot, akkor használja az **XCZ készítés fizikai adathordozón való benyújtáshoz** menüpontot!

Egy vagy több *Küldésre megjelölt* státuszú állományt, vagy kr kiterjesztésű fájlt lehet egyszerre beküldeni a kiválasztott kapun keresztül.

A menüpont csak akkor érhető el, ha nincs betöltött nyomtatvány.

A funkció meghívásának hatására a következő ablak jelenik meg:

| Nyomtatványok csoportos közvetlen beküldése |                       |                   |       |          | X                     |
|---------------------------------------------|-----------------------|-------------------|-------|----------|-----------------------|
| Állomány                                    | Nyomtatvány neve      | Adószám           | Név   | Dátumtól | Dátumig               |
|                                             |                       |                   |       |          |                       |
| $\blacktriangleleft$                        | $\blacksquare$        |                   |       |          | $\blacktriangleright$ |
|                                             | Nyomtatvány hozzáadás | kr fájl hozzáadás | Töröl |          |                       |
|                                             | Indítás               | Bezár             |       |          |                       |

Csoportos közvetlen beküldése indító képernyő

A képernyőn szereplő gombok és működésük:

 **Nyomtatvány hozzáadás:** gomb lenyomása után a **\mentesek** könyvtár tartalma alapján megjelenő listából kiválasztható egy vagy több fájl. Több elem kijelölése a megszokott módon a Ctrl vagy Shift gombok használatával történhet.

Alapértelmezett könyvtár a \mentesek könyvtár (Szerviz -> Névjegy Környezet fülön Adatok helye), amelyben az állományok kiterjesztése az ÁNYK belső formátuma: **.frm.enyk**, és státusza *Küldésre megjelölt*.

 **kr fájl hozzáadás:** megjelenő tallózó ablakból a **\kuldendo** könyvtár tartalma alapján megjelenő listából kiválasztható egy vagy több fájl. Több elem kijelölése a megszokott módon a Ctrl vagy Shift gombok használatával történhet.

Alapértelmezett könyvtár a \kuldendo könyvtár (Szerviz -> Névjegy Környezet fülön Postakönyvtár (KRDIR)), amelyben az állományok kiterjesztése **.kr**.

 **Töröl:** a listában kijelölt elemeket lehet törölni. Több elem kijelölése a megszokott módon a Ctrl vagy Shift gombok használatával történhet.

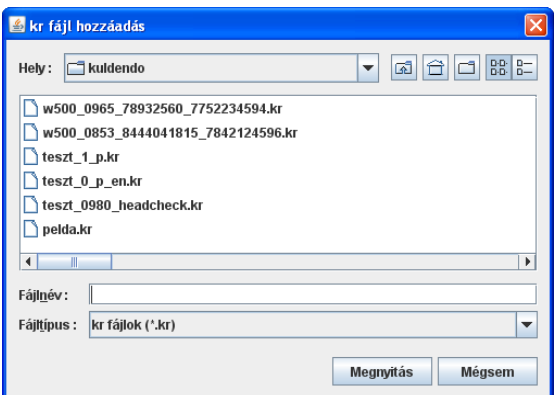

Csoportos közvetlen beküldése - kr állományok kiválasztása

- o **Megnyitás:** a kiválasztott .kr fájl megjelenik a Nyomtatványok csoportos közvetlen beküldése ablak listájában
- o **Mégsem:** műveletvégzés nélkül visszatér

A **Nyomtatvány hozzáadás** és/vagy a **kr fájl hozzáadás** gombokkal összeállított fájlok küldését az **Indítás** gombbal aktivizálhatjuk:

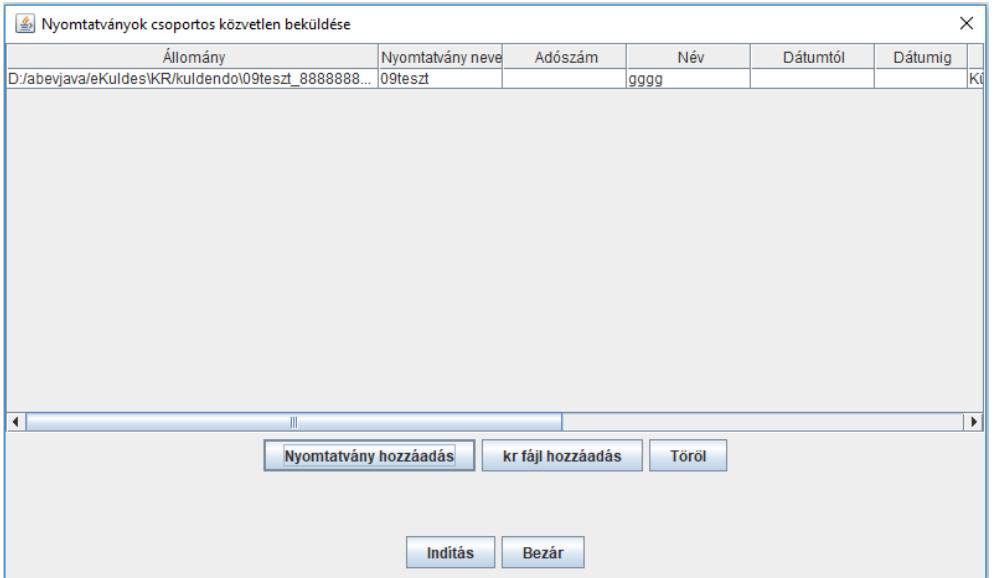

Csoportos közvetlen beküldése - küldendő állományok listája

Az **Indítás** gomb lenyomása után az alábbi ablak jelenik meg:

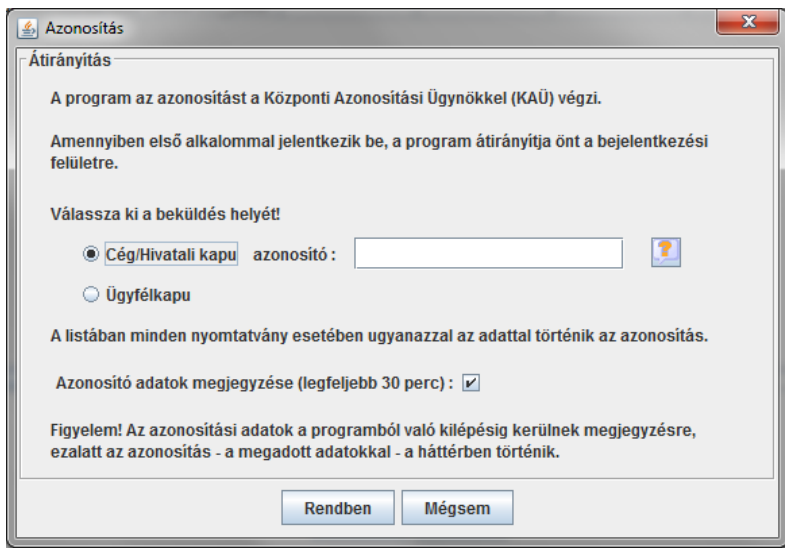

Azonosítás

A képernyőn meg kell megadni a Cégkapu vagy Hivatali Kapu regisztrációkor kapott azonosítót (Cégkapu/Hivatali kapu rövid név) a Cégkapun vagy Hivatali kapun történő beküldéshez.

Ha többször szeretné használni ugyanazokat az azonosító adatokat a beküldésre, akkor jelölje be a **Azonosító adatok megjegyzése (legfeljebb** 

**30 perc)** jelölőnégyzetet. Ha bejelöli, akkor a következő üzenetablak jelenik meg:

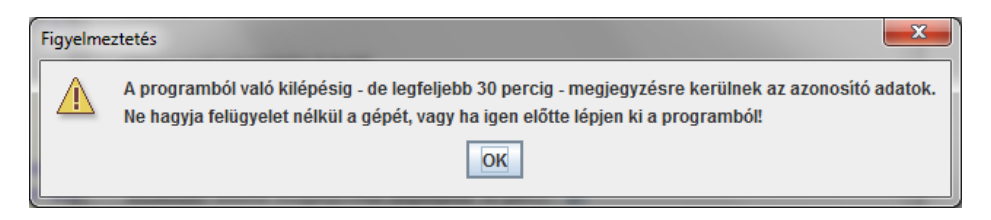

FONTOS! Az azonosításnál megadott adatok a program bezárásáig élnek! A program újraindítása után a funkció újra bekéri az azonosításhoz adatokat!

Ha proxy-n keresztül kapcsolódik az internetre, akkor ez a funkció nem használható!

Ha első alkalommal jelentkezik be a KAÜ szolgáltatás igénybevételéhez, a program átirányítja az **OK** gomb lenyomása után a szolgáltatás bejelentkezési felületére.

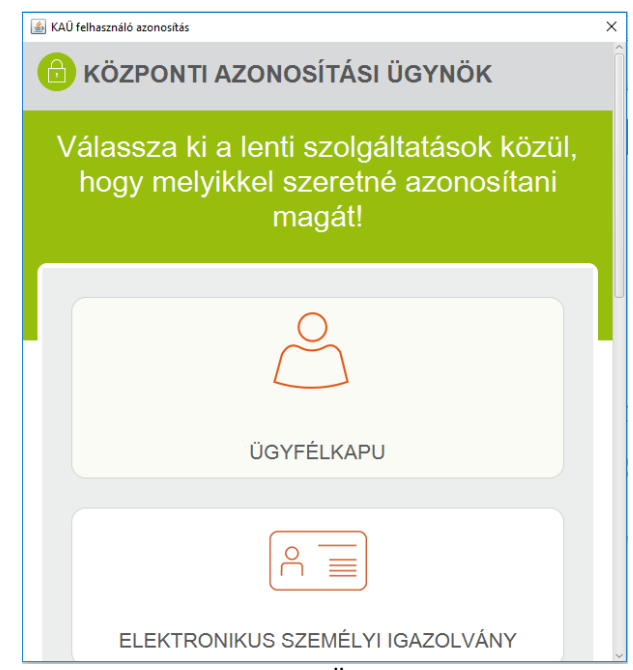

Központi Azonosítási Ügynök felülete

Amennyiben az azonosítási adatok megjegyzésre kerültek, az azonosítást a háttérben végzi el a program.

A KAÜ szolgáltatás használatához segítséget a bejelentkezési felületen talál.

Sikeres KAÜ azonosítás után a listában szereplő elemek alapján a program megkísérli beküldeni egyenként az állományokat.

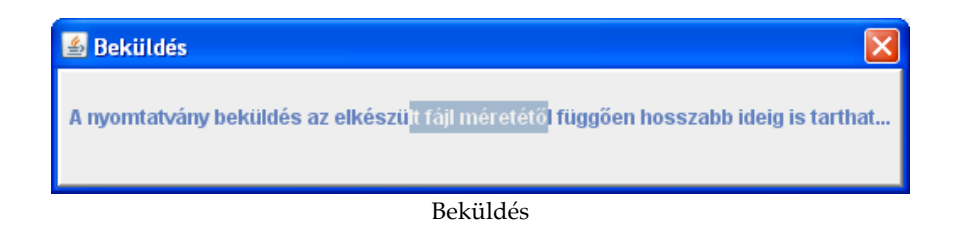

A kért paraméterek megadása után a listában szereplő elemek alapján a program megkísérli beküldeni egyenként az állományokat.

Az utolsó állomány beküldése után részletes eredménylistát ad a program a csoportos beküldés eredményéről:

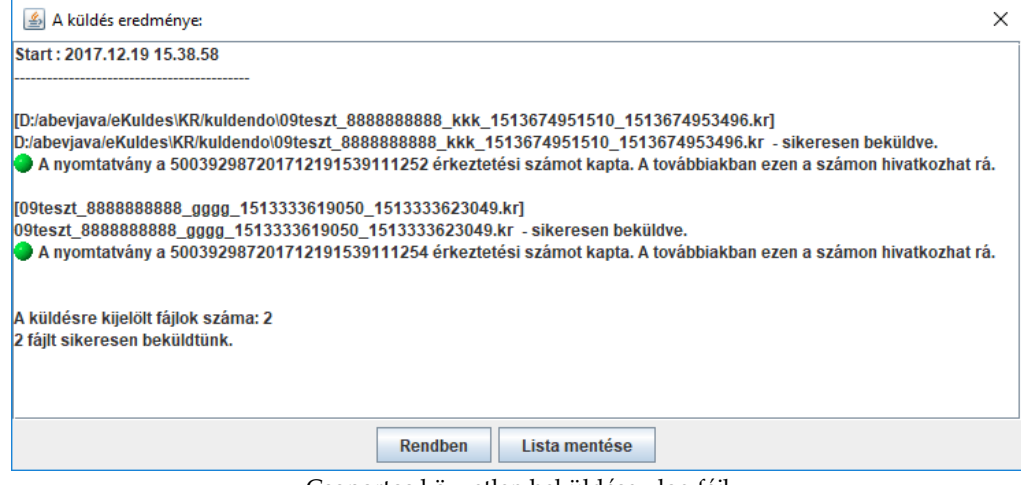

Csoportos közvetlen beküldése - log fájl

A képernyőn szereplő gombok és működésük:

- **Rendben:** az ablak bezárása, műveletvégzés nélküli visszatérés
- **Lista mentése:** a csoportos\_muveletek\_uzenetek.txt szövegfájlba (ami tetszés szerint átnevezhető) lementhető a csoportos beküldés eredménye. Alapértelmezésben a mentés helyének a **\naplo** könyvtárat kínálja fel.

Az érkeztetési szám bejegyzésre kerül a feladás naplóba is, amely **Szerviz -> Megjelölés, átadás napló** menüpontban tekinthető meg.

Amennyiben sikertelen az állomány listához adása (pl. túl nagy kr. méret estén) vagy beküldése (pl: hibás proxy beállítás; hálózat szakadása) arról is tájékoztat a program.

#### <span id="page-16-0"></span>**4.5 Nyomtatvány hitelesítése AVDH szolgáltatással**

Elérhetősége:

#### **Kapcsolat a Cég/Hivatali kapuval -> Többes aláírás AVDH szolgáltatással -> Nyomtatvány hitelesítése AVDH szolgáltatással**

A menüpont használata azoknak a felhasználóknak célszerű, akik több munkatárssal szeretnék jóváhagyatni, aláíratni a küldendő állományokat. Egy aláíró esetén is használható a funkció, de akár egyszer, akár többször kerül használatra a funkció, beküldés előtt a feladandó kr fájl elkészítéséhez a **Nyomtatvány titkosítása elektronikus beküldésre** menüpontot kell használni.

A menüpont akkor elérhető, ha a betöltött nyomtatvány állapota Módosítható vagy AVDH aláírással hitelesített.

A funkció meghívásának hatására az alábbi párbeszéd ablak lesz látható:

| $\left \triangleq\right $ A nyomtatvány és csatolmányai         |               |                  |                     | $\times$                |  |
|-----------------------------------------------------------------|---------------|------------------|---------------------|-------------------------|--|
| Nyomtatvány és mellékletek hitelesítése az AVDH szolgáltatással |               |                  |                     |                         |  |
| Nyomtatványfájl neve                                            | Aláírók száma |                  |                     |                         |  |
| OBHGEPI_NISZteszt_612802901793087                               |               | ۰                |                     | $\overline{\mathbf{v}}$ |  |
| A csatolmányok adatai:                                          |               |                  |                     |                         |  |
| Csatolmány neve                                                 | Megjegyzés    | <b>Tipus</b>     | Aláírók száma       | ĽB                      |  |
| D:\abevjava\csatoImanyok\OBHGEPI_NISZteszt_612802901793087      |               | PK-NISZteszt-01. | ٠                   | $\overline{\mathbf{v}}$ |  |
|                                                                 |               |                  |                     |                         |  |
| <b>Aláírók</b>                                                  |               |                  | <b>AVDH</b> aláírás | Kilépés                 |  |

Többes aláírás indító képernyője

Alapértelmezésben az összes állomány többszörös aláírásra ki van jelölve. Technikai okokból az állományok aláírását csoportokban végezzük. Előfordulhat, hogy egyes csoportok aláírása nem sikerül, ezért, hogy ne kelljen elölről kezdenie az egész többszörös aláírási folyamatot, **lehetősége van csak a kijelölt csatolmányokat aláírni.** Ilyen esetben az aláírandó fájlok kijelöléséhez kérjük, használja az utolsó oszlopban lévő jelölőnégyzeteket!

A dialógus ablakban a kijelölt nyomtatványon vagy csatolmányon állva az **Aláírók** gombra kattintva megtekintheti, hogy kiírta már alá a kiválasztott állományt:

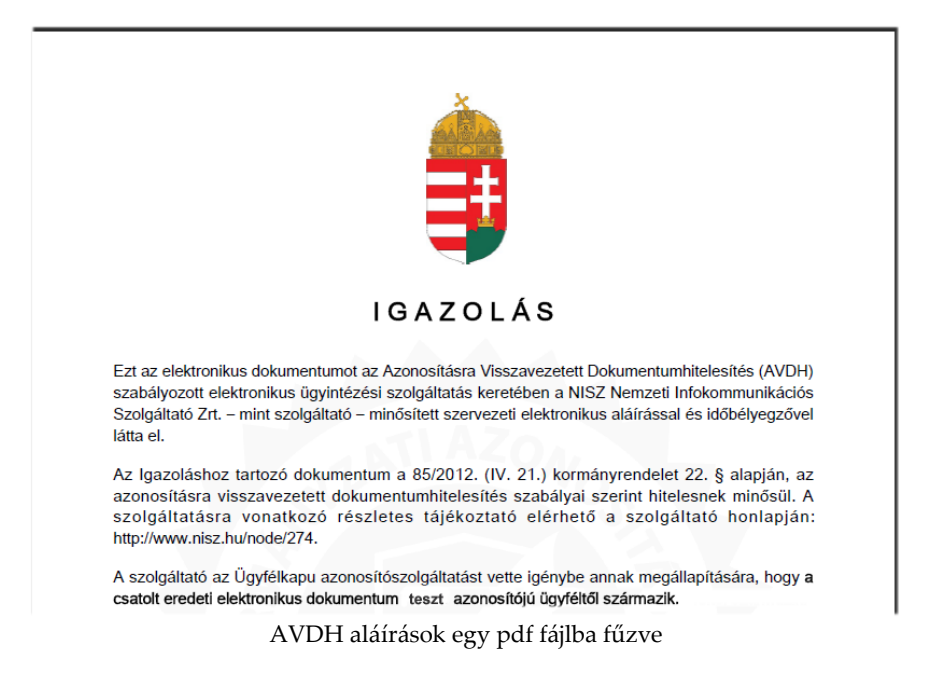

Az **AVDH aláírás** gombra kattintva lefut a nyomtatvány ellenőrzés. Ha a nyomtatvány hibás, akkor az alábbi típusú hibalista jelenik:

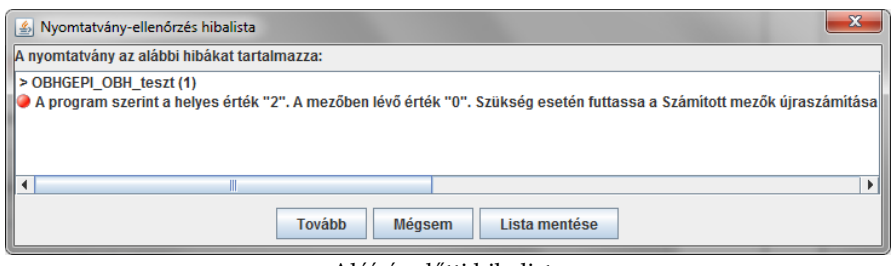

Aláírás előtti hibalista

Súlyos hiba (kék) esetén nem megy tovább a funkció, nem írható alá a nyomtatvány.

A nyomtatvány ellenőrzés csak *Módosítható* státuszú nyomtatványnál történik. Ha a nyomtatvány állapota *AVDH szolgáltatással hitelesített*, azaz már aláírt legalább egyszer, akkor már nem fut le a nyomtatvány ellenőrzés.

A **Tovább** gombra a program megjeleníti az alábbi képernyőt:

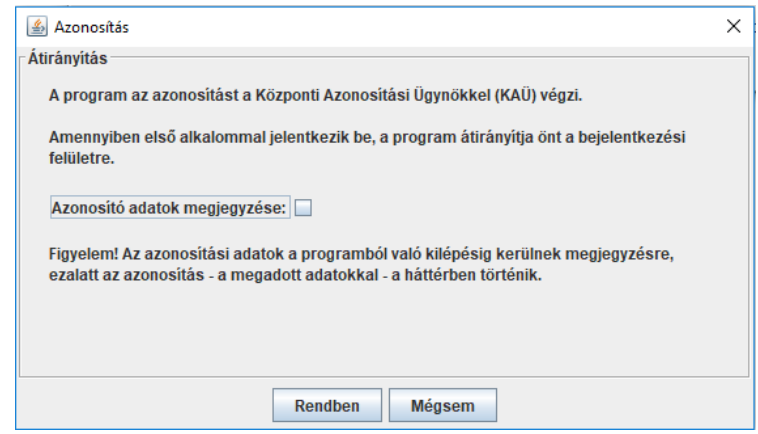

Azonosítás

Az azonosítás a Központi Azonosítási Ügynök (KAÜ) szolgáltatással történik. Ha többször szeretné használni ugyanazokat az azonosító adatokat beküldésre, akkor jelölje be a **Azonosító adatok megjegyzése**  jelölőnégyzetet. Ha bejelöli, akkor a következő üzenetablak jelenik meg:

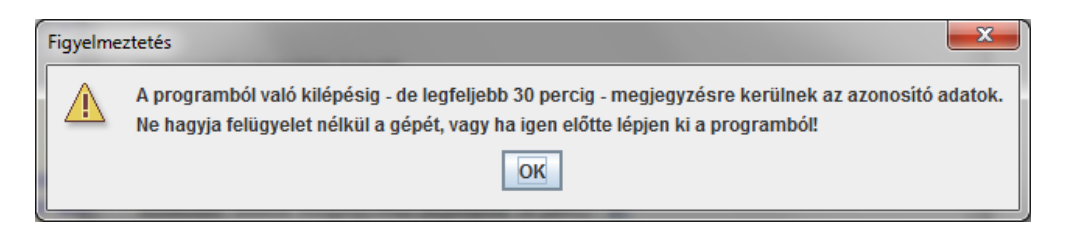

Ha első alkalommal jelentkezik be a KAÜ szolgáltatás igénybevételéhez, a program átirányítja a **Rendben** gomb lenyomása után a szolgáltatás bejelentkezési felületére.

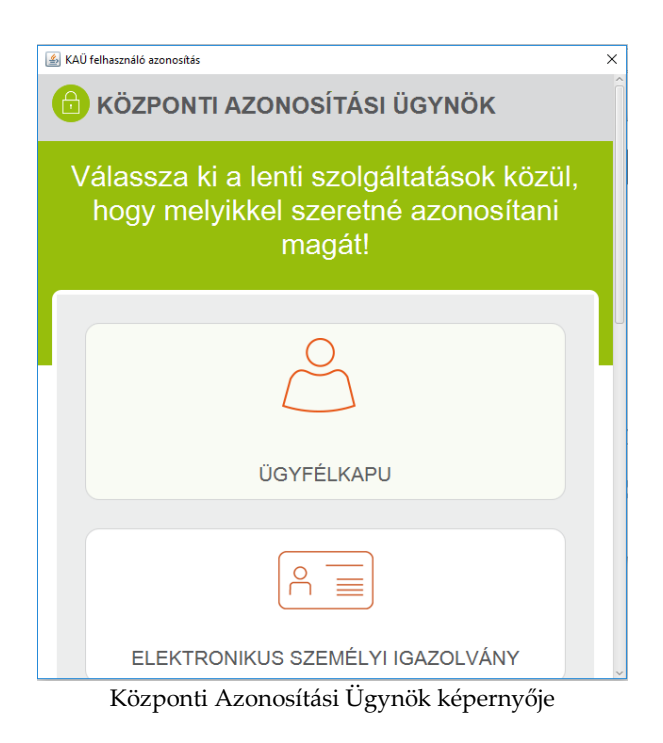

Amennyiben az azonosítási adatok megjegyzésre kerültek, az azonosítást a háttérben végzi el a program.

A KAÜ szolgáltatás használatához segítséget talál a bejelentkezési felületen.

Sikeres KAÜ azonosítás után a nyomtatványból és minden egyes csatolmányból lenyomatot képez az ÁNYK, melyeket az AVDH szolgáltatással aláírat. Az ÁNYK az így kapott ASIC állományokat egyesével az eredeti csatolmányok mellé másolja, vagy a meglévőt felülírja, valamint a felhasználó KR\digitalis\_alairas\nyomtatványnév\alairt könyvtárában elhelyezésre kerül az urlap.anyk.ASIC ami a

KR\digitalis alairas könyvtárban előzőleg létrehozott <nyomtatványnév>.xml állományhoz tartozik.

Az elvégzett műveletről tájékoztató ablak jelenik meg:

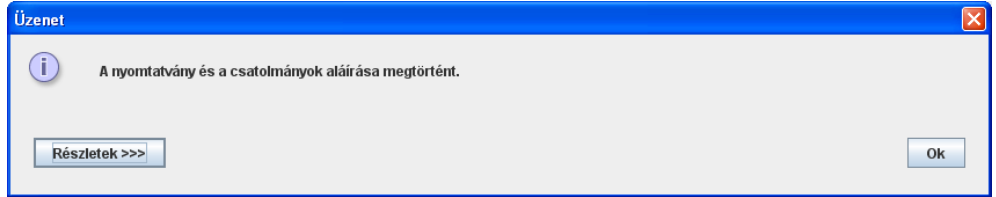

**Részletek** gomb megnyomására megnézhető milyen fájlok készültek és melyik könyvtárakba:

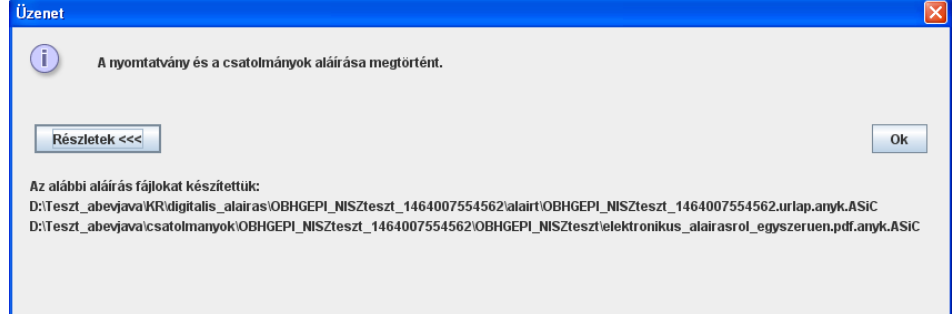

A nyomtatvány *Módosítható* állapotról *AVDH aláírással hitelesített* státuszba kerül, vagy ha már aláírt volt az állomány, akkor a státusza változatlan marad.

A felhasználó számára készül egy bejegyzés a napló állományba (**Szerviz- > Megjelölés, átadás naplófájl**).

#### <span id="page-19-0"></span>**4.6 Nyomtatvány hitelesítésének visszavonása**

Elérhetősége:

**Kapcsolat a Cég/Hivatali kapuval -> Többes aláírás AVDH szolgáltatással –> Nyomtatvány hitelesítésének visszavonása**

A menüpont akkor elérhető, ha a betöltött nyomtatvány státusza *AVDH aláírással hitelesített*.

A funkció meghívásának hatására az alábbi párbeszéd ablak lesz látható:

| A nyomtatvány és csatolmányai                                         |               |                 |               |  |  |  |
|-----------------------------------------------------------------------|---------------|-----------------|---------------|--|--|--|
| Aláírások visszavonása. A visszavonás mindenki aláírására vonatkozik! |               |                 |               |  |  |  |
| Nyomtatványfájl neve                                                  | Aláírók száma |                 |               |  |  |  |
| OBHGEPI NISZteszt 1464007554562                                       |               |                 |               |  |  |  |
| A csatolmányok adatai:                                                |               |                 |               |  |  |  |
| Csatolmány neve                                                       | Megjegyzés    | Típus           | Aláírók száma |  |  |  |
| D:\Teszt_abevjava\csatoImanyok\OBHGEPI_NISZteszt_1464007554562\O      |               | IPK-NISZteszt-0 |               |  |  |  |
| Aláírók                                                               |               | Visszavonás     | Kilépés       |  |  |  |

AVDH aláírás visszavonásának indító képernyője

A kijelölt csatolmányon állva az **Aláírók** gombra kattintva megtekintheti, hogy kiírta alá a csatolmányt.

A funkciót a **Visszavonás** gombbal indítva a nyomtatványhoz tartozó aláírások törlésre kerülnek.

A törlésre kerülő állományokról az alábbi tájékoztató ablak jelenik meg:

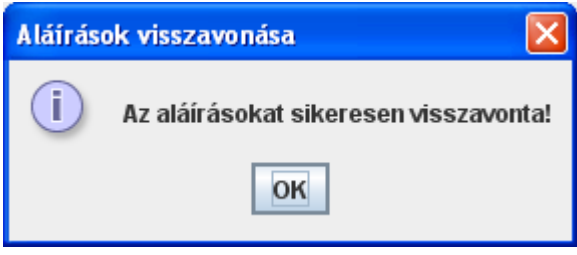

A nyomtatvány státusza *Módosítható* lesz.

A felhasználó számára készül egy bejegyzés a napló állományba (**Szerviz -> Megjelölés, átadás naplófájl**) az aláírás visszavonásáról.

#### <span id="page-20-0"></span>**4.7 Nyomtatvány mentése külső aláírással történő hitelesítéshez** Elérhetősége:

**Kapcsolat a Cég/Hivatali kapuval -> Nyomtatvány mentése külső aláírással történő hitelesítéshez**

A menüpont használata akkor célszerű, ha egy külső aláíró programmal történik a csatolmány(ok) hitelesítése, és az ÁNYK program a nyomtatvány kitöltésében, az előzőleg külső aláíró programmal hitelesített csatolmányok hozzáadásában, a kitöltött nyomtatvány aláírattatásában és a beküldésében nyújt segítséget.

A folyamatban lépései:

1. A külső aláíró programmal a csatolmányok egyenként aláírásra kerülnek.

- 2. ÁNYK-ban a kitöltött nyomtatványhoz az **Adatok -> Csatolmányok kezelése** menüponttal csatolásra kerülnek az előzőleg hitelesített csatolmányok.
- 3. A nyomtatvány aláírásához a **Nyomtatvány mentése külső aláírással történő hitelesítéshez** menüpontnak a segítségével a nyomtatvány ellenőrzésre, majd annak lenyomata kimentésre kerül egy könyvtárba.

Nyomtatvány ellenőrzésekor, ha hibás, akkor az alábbi típusú hibalista jelenik meg:

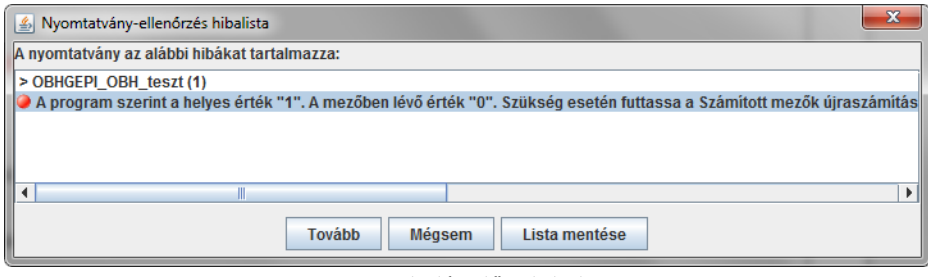

Feladás előtti hibalista

Súlyos hiba (kék) esetén nem megy tovább a funkció, nem írható alá a nyomtatvány.

Amennyiben hibátlan vagy nem súlyos hibás a nyomtatvány akkor átadhatja a nyomtatványból készült lenyomatot külső aláírásra. A lenyomat a **\KR\digitalis\_alairas\<fájl\_név>\alairando** könyvtárba készül el. A nyomtatvány állapota *Módosítható* állapotról *Külső aláírásra átadva* státuszt kap.

Az elvégzett műveletről az alábbi tájékoztató ablak jelenik meg:

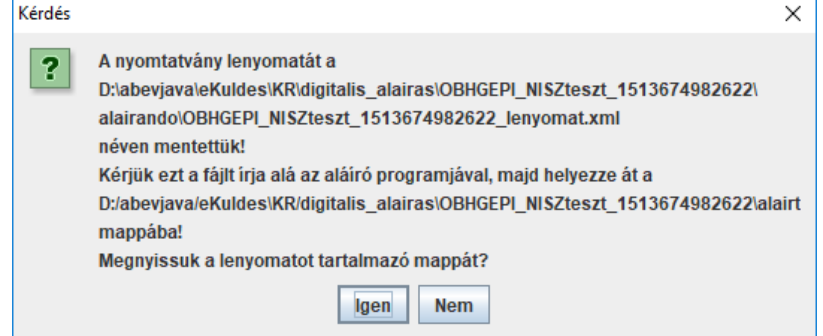

- 4. A lenyomat külső programmal történt aláírása.
- 5. Aláírás után a  $\K\delta$  digitalis alairas $\langle \delta \rangle$ alairt könyvtárba kell másolni az állományt. A külső program használata miatt ez a felhasználó felelőssége, az ÁNYK ezt nem tudja elvégezni. A titkosításhoz (kr készítéshez) szükséges, hogy a fájl az \alairt könyvtárban legyen. A nyomtatvány státusza továbbra is *Külső aláírásra átadva* marad.

6. Az ÁNYK a további használathoz a **Nyomtatvány titkosítása elektronikus beküldésre** vagy az **XCZ készítés fizikai adathordozón való benyújtáshoz** menüpontok indításával folytathatja a folyamatot.

A menüpont akkor aktív, ha a betöltött nyomtatvány állapota *Módosítható*.

A felhasználó számára készül egy bejegyzés a külső aláírásra átadásról a napló állományba (**Szerviz -> Megjelölés, átadás naplófájl**).

#### <span id="page-23-0"></span>**4.8 Külső aláírással történő hitelesítés visszavonása**

Elérhetősége:

**Kapcsolat a Cég/Hivatali kapuval -> Külső aláírással történő hitelesítés visszavonása**

A menüpont akkor elérhető, ha a betöltött nyomtatvány státusza *Külső aláírásra átadva*.

A funkciót indítva az alábbi tájékoztató ablak jelenik meg:

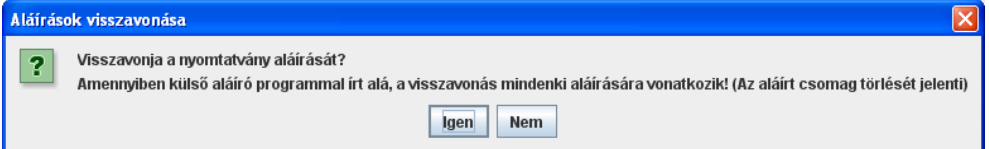

Az **Igen** gombra kattintva a nyomtatványhoz tartozó aláírások és a \KR\digitalis\_alairas\<fájl\_név> könyvtár és tartalma törlésre kerül, így a benne lévő \alairando és \alairt alkönyvtár is törlődik és a nyomtatvány aláírásának visszavonását is jelenti.

A törlésre kerülő állományokról az alábbi tájékoztató ablak jelenik meg.

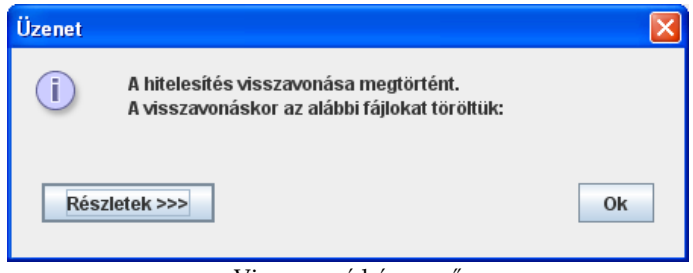

Visszavonó képernyő

A nyomtatvány státusza *Módosítható* lesz.

A felhasználó számára készül egy bejegyzés a külső aláírások törléséről a napló állományba (**Szerviz -> Megjelölés, átadás naplófájl**).

#### <span id="page-23-1"></span>**4.9 Nyomtatvány titkosítása elektronikus beküldésre**

Elérhetősége:

**Kapcsolat a Cég/Hivatali kapuval -> Nyomtatvány titkosítása elektronikus beküldésre**

A menüpont akkor elérhető, ha a betöltött nyomtatvány státusza *AVDH aláírással hitelesített* vagy *Külső aláírásra átadva*.

A funkció meghívásának hatására a nyomtatvány titkosításra kerül, majd a felhasználó számára az alábbi tájékoztató képernyő jelenik meg, ami tartalmazza az elkészült .kr állomány helyét és milyen csatolmányok kerültek az állományba.

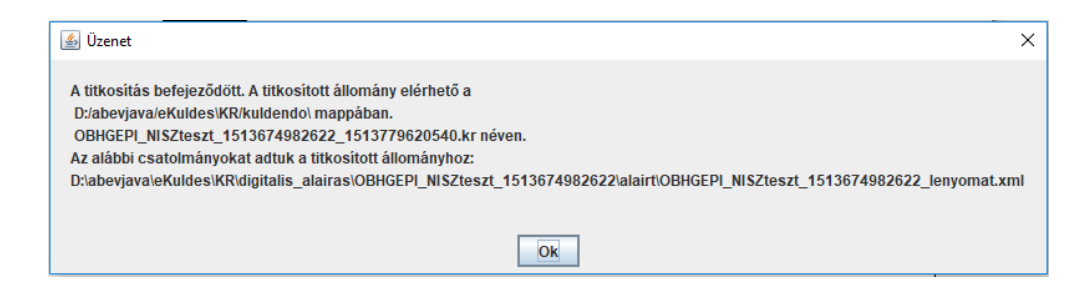

A felhasználó számára készül egy bejegyzés a *Küldésre megjelölés* tényéről a napló állományba (**Szerviz-> Megjelölés, átadás naplófájl**).

#### <span id="page-24-0"></span>**4.10 Nyomtatvány titkosításának visszavonása**

Elérhetősége:

**Kapcsolat a Cég/Hivatali kapuval -> Nyomtatvány titkosításának visszavonása**

A menüpont akkor aktív, ha a betöltött nyomtatvány státusza *Küldésre megjelölt*.

A funkciót indítva a nyomtatványhoz tartozó .kr állomány törlésre kerül a felhasználó KR\kuldendo könyvtárából.

Az alábbi tartalmú tájékoztató ablak jelenik meg:

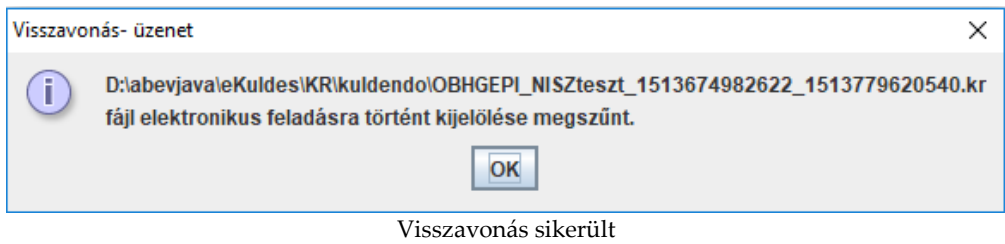

A nyomtatvány státusza *AVDH aláírással hitelesített* vagy *Külső aláírásra átadva* lesz, attól függően, hogy milyen szolgáltatással került hitelesítésre a nyomtatvány titkosítása előtt.

A felhasználó számára készül egy bejegyzés a visszavonás tényéről a napló állományba (**Szerviz -> Megjelölés, átadás naplófájl**).

#### <span id="page-25-0"></span>**4.11 XCZ készítés fizikai adathordozón való benyújtáshoz**

Elérhetősége:

**Kapcsolat a Cég/Hivatali kapuval -> XCZ készítés fizikai adathordozón való benyújtáshoz**

A menüpont használata akkor ajánlott, ha a betöltött nyomtatvány, és a nyomtatványhoz hozzáadott csatolmányok valamilyen módon már aláírásra (AVDH, külső program) kerültek, de összességükben olyan nagy méretűek, hogy azt elektronikusan beküldeni nem lehetséges. Ebben az esetben célszerű készíteni egy adatcsomagot (XCZ állomány). Az elkészített állományt a felhasználó kiírhatja külső adathordozóra (pl.: DVD, pendrive) a szükséges másolati példányszámban és az esetleges kísérőlappal együtt a bíróságnak benyújthatja személyesen vagy postai úton.

A menüpont akkor aktív, ha a nyomtatvány állapota *AVDH aláírással hitelesített* vagy *Külső aláírásra átadva*.

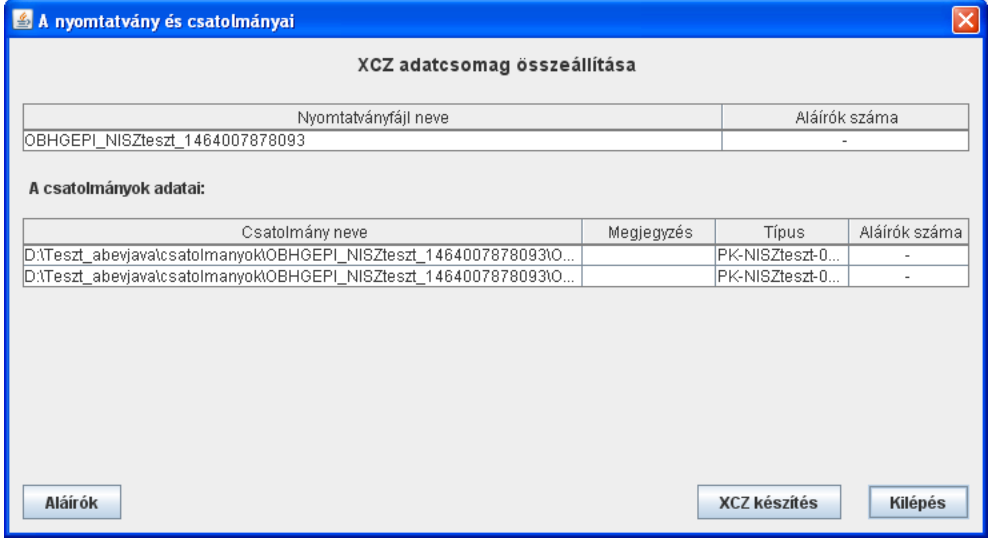

A menüpont indítása után a következő képernyő jelenik meg:

XCZ készítés

Az **XCZ készítés** gombra kattintva az ÁNYK a már aláírt nyomtatványból, mellékletekből valamint ezek kísérő állományaiból egy tömörített .xcz kiterjesztésű állományt készít el. Az elkészített állomány a felhasználó \fizikai\_adathordozo könyvtárába kerül mentésre. A felhasználó számára az alábbi tájékoztató képernyő jelenik meg, ami tartalmazza, hogy hová készült el az xcz állomány és milyen fájlokat tartalmaz.

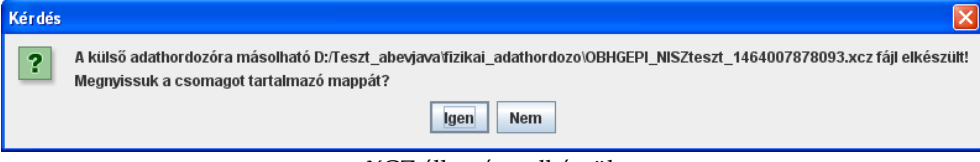

XCZ állomány elkészült

Az **Igen** gomb megnyomására a csomagot tartalmazó mappa megnyitásra kerül:

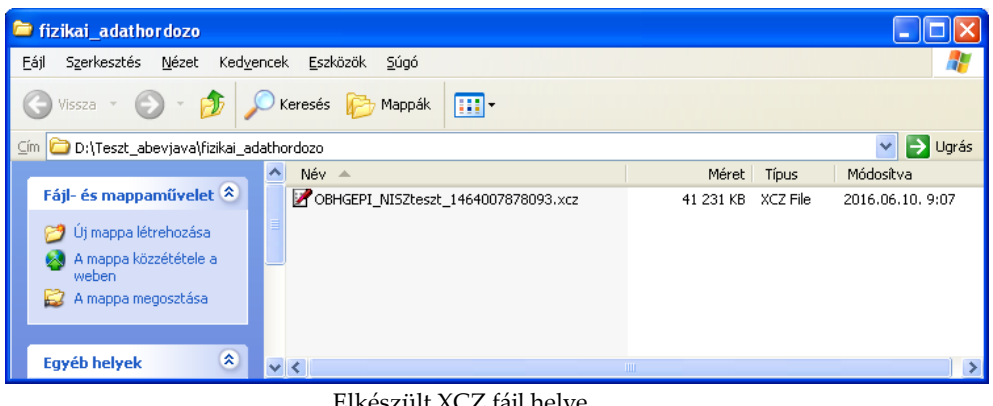

Elkészült XCZ fájl helye

A nyomtatvány állapota *Adathordozóhoz másolva* státuszt kap, tovább nem módosítható**.**

A felhasználó számára készül egy bejegyzés a napló állományba (**Szerviz - > Megjelölés, átadás naplófájl**).

#### <span id="page-26-0"></span>**4.12 XCZ készítés visszavonása**

Elérhetősége:

**Kapcsolat a Cég/Hivatali kapuval -> XCZ készítés visszavonása**

A menüpont akkor aktív, ha a betöltött nyomtatvány státusza *Adathordozóhoz másolva*.

A funkciót indítva a nyomtatványhoz tartozó .xcz állomány törlésre kerül a felhasználó \fizikai\_adathordozo könyvtárából.

A törlésre kerülő állományról az alábbi tájékoztató ablak jelenik meg:

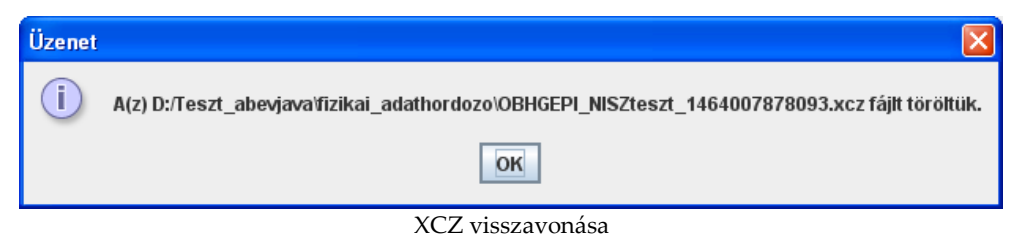

A nyomtatvány státusza *AVDH aláírással hitelesített* vagy *Külső aláírásra átadva* lesz, attól függően, hogy milyen szolgáltatással került hitelesítésre.

A felhasználó számára készül egy bejegyzés az XCZ állomány törléséről a napló állományba (**Szerviz -> Megjelölés, átadás naplófájl**).

## <span id="page-27-1"></span><span id="page-27-0"></span>**5 BEKÜLDÉS HASZNÁLATÁT SEGÍTŐ FUNKCIÓK**

#### **5.1 Megjelölés, átadás napló**

Elérhetősége: **Szerviz -> Megjelölés, átadás napló**

A menüpont akkor elérhető, ha nincs betöltött nyomtatvány.

| A Megjelölés, átadás napló |                                        |                                                                                        |                        | $\times$ |
|----------------------------|----------------------------------------|----------------------------------------------------------------------------------------|------------------------|----------|
| Időpont                    | Állomány                               | Felhasználó                                                                            | Tevékenvség            |          |
| 2008.10.02 14:37:21        | D:\enykp\KR\KR\digitalis_alairas tunde |                                                                                        | Megjelőlés feladásra   | ▲        |
| 2008.10.02 14:38:02        | D:\abevjava\adaf\mentesek\08E          | tunde                                                                                  | Megjelölés visszavonás |          |
| 2008.10.02 14:49:44        | D:\abeviava\adaf\mentesek\08ET         | .ltunde                                                                                | Megjelölés feladásra   |          |
| 2008.10.07 10:22:40        | D:\abeviava\adaf\imporf\xmlStrea tunde |                                                                                        | Megjelőlés feladásra   |          |
| 2008.10.10 10:44:41        | D:\abevjava\adaf\imporf\0808A          | Itunde                                                                                 | Medielőlés feladásra   |          |
| 2008.10.20 11:58:12        | D:\abeviava\adaf\mentesek\0840         | Itunde                                                                                 | Megjelőlés feladásra   |          |
| 2008.10.20 11:58:37        | D:\abeviava\adaf\mentesek\0840         | ltunde                                                                                 | Megjelölés visszavonás |          |
| 2008.10.21 10:02:35        | D:\abeviava\adat\mentesek\céqt         | tunde                                                                                  | Megjelőlés feladásra   |          |
| 2008.10.21 10:02:35        | D:\abeviava\adat\mentesek\céqt         | Itunde                                                                                 | Megielőlés feladásra   |          |
| 2008.10.21 10:02:35        | D:\abevjava\adaf\mentesek\1223         | Itunde                                                                                 | Megjelőlés feladásra   |          |
| 2008.10.21 10:02:35        | D:\abeviava\adaf\mentesek\1223         | Itunde                                                                                 | Megjelölés feladásra   |          |
| 2008.10.21 10:02:36        | D:\abeviava\adaf\mentesek\1223 tunde   |                                                                                        | Megielőlés feladásra   |          |
| 2008.10.21 10:02:36        | D:\abeviava\adaf\mentesek\0741 hinde   |                                                                                        | Megjelőlés feladásra   |          |
| 2008.10.21 10:02:40        |                                        | D:\abevjava\adat\m« D:\abevjava\adat\mentesek\1223293038408.frm.enyk jelölés feladásra |                        |          |
| 2008.10.21 10:02:40        | D:\abeviava\adaf\mentesek\0753 tunde   |                                                                                        | Megjelölés feladásra   |          |
| 2008.10.21 10:02:41        | D:\abeviava\adaf\mentesek\1224         | . ltunde                                                                               | Megjelölés feladásra   |          |
| 2008.10.21 10:02:41        | D:\abeviava\adaf\mentesek\1224 tunde   |                                                                                        | Megjelőlés feladásra   |          |
| 2008.10.21 10:02:41        | D:\abevjava\adaf\mentesek\7677 tunde   |                                                                                        | Megjelőlés feladásra   |          |
| 2008.10.21 10:02:42        | D:\abevjava\adaf\mentesek\0753 tunde   |                                                                                        | Megjelőlés feladásra   |          |
| 2008.10.21 10:02:42        | D:\abeviava\adaf\mentesek\Bere         | tunde                                                                                  | Megjelölés feladásra   |          |
| 2008.10.21 10:02:43        | D:\abeviava\adaf\mentesek\vezet        | ltunde                                                                                 | Megielőlés feladásra   |          |
| 2008.10.21 10:02:43        | D:\abeviava\adaf\mentesek\Vára         | tunde                                                                                  | Megjelőlés feladásra   |          |
| 2008.10.21 10:02:43        | D:\abevjava\adaf\mentesek\Haw          | Itunde                                                                                 | Megjelőlés feladásra   |          |
| 2008.10.21 10:02:44        | D:\abeviava\adaf\mentesek\qwe          | tunde                                                                                  | Megjelölés feladásra   |          |
| 2008.10.21 10:02:44        | D:\abeviava\adat\mentesek\Taká         | ltunde                                                                                 | Megielőlés feladásra   |          |
| 2009 10:21:10:02:44        | Dúchoviovolodofimontocolánsób          | tundo                                                                                  | Moniolólóc folodócro   | ٠        |
|                            |                                        |                                                                                        |                        | OK       |

Megjelölés, átadás napló

#### <span id="page-27-2"></span>**5.2 Törzsadatok**

Elérhetősége: **Szerviz -> Törzsadatok**

A menüpontban különböző típusú törzsadatokat lehet felvinni, amelyeket egy új nyomtatvány kitöltésekor az itt rögzített törzsadatok közül lehet választani.

A következő törzsadat típusok lehetségesek:

- Társaság
- Egyéni vállalkozó
- Magánszemély
- Adótanácsadó
- Jogi képviselő

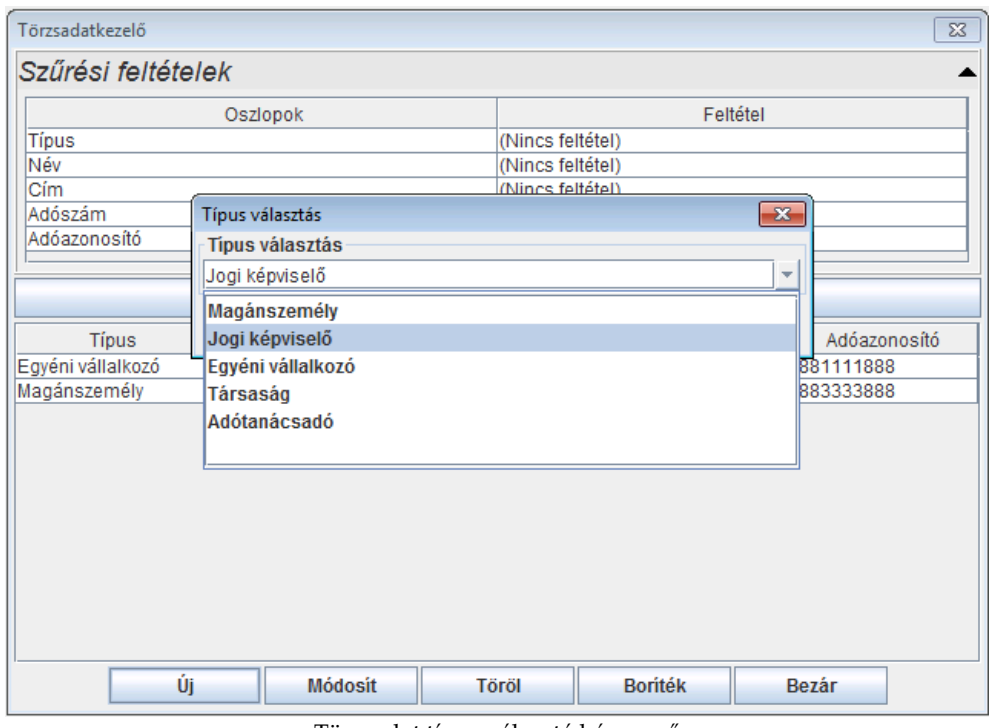

Törzsadat típus választó képernyő

Az **Új** gomb megnyomására a kiválasztott törzsadat típushoz tartozó törzsadatok rögzíthetők.

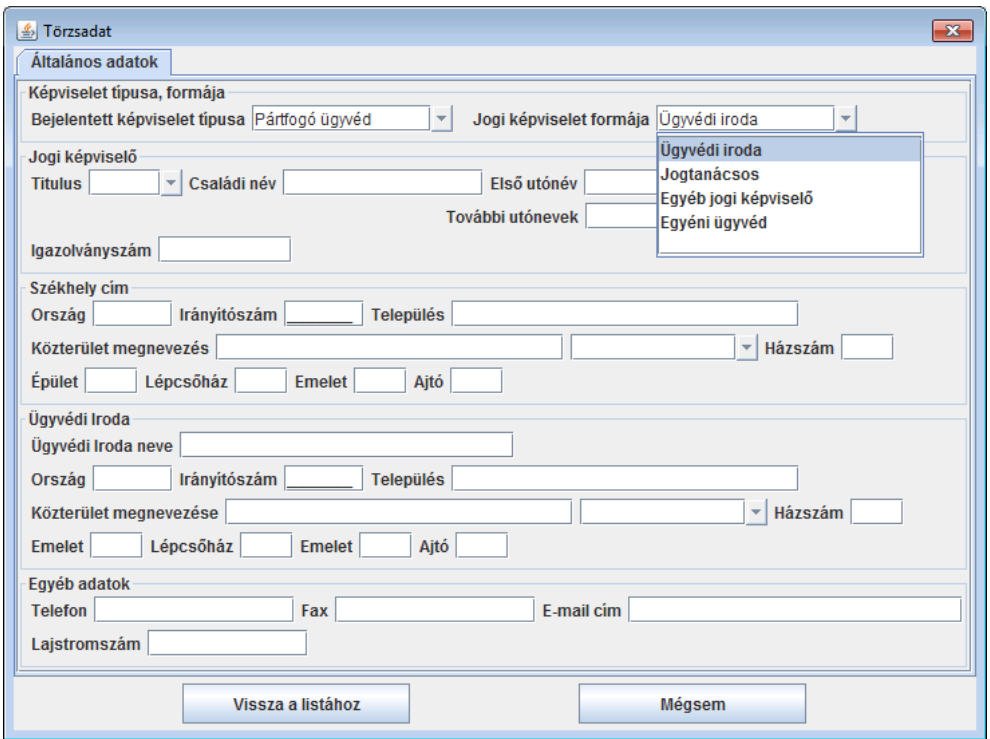

Jogi képviselő törzsadat típushoz tartozó rögzítő képernyő

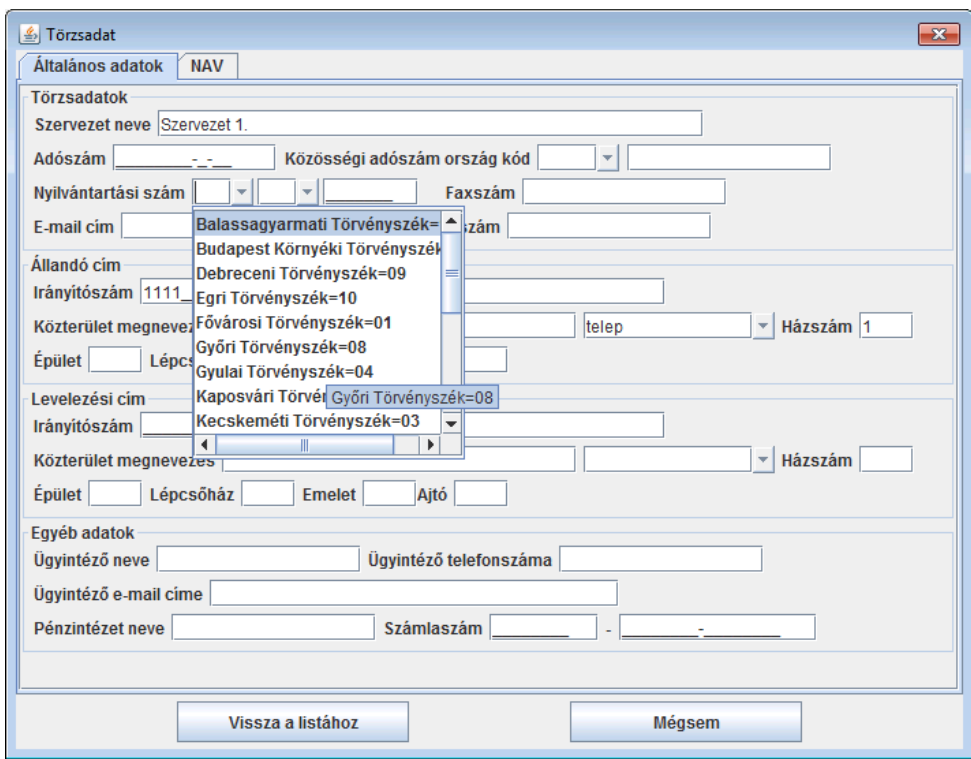

Civil szervezet (Társaság) törzsadat típushoz tartozó rögzítő képernyő

A képernyőn az adatok kitöltése után a **Vissza a listához** gomb megnyomására a program visszatér az előző képernyőre, frissítve annak tartalmát. A **Bezár** gomb hatására megjelenő információs panelen adott válasz alapján menti vagy nem menti le a felrögzített adatokat.

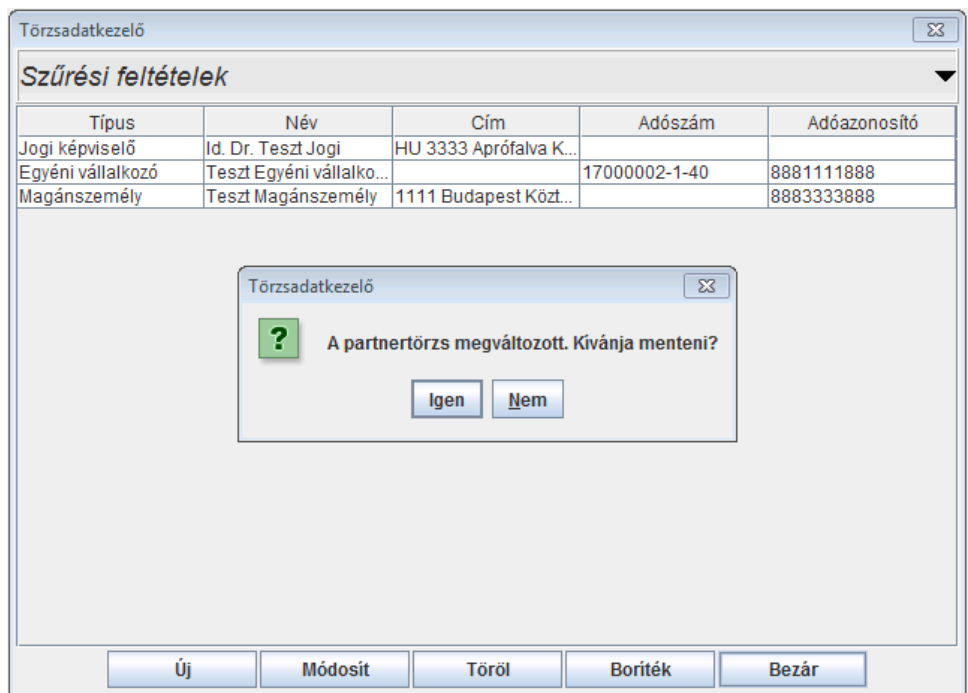

Törzsadatok mentése

Az **Adatok -> Új nyomtatvány** menüpontban kiválasztott OBH szervezet nyomtatványához a felrögzített **Jogi képviselő** törzsadat típushoz tartozó adatok kiválasztása a következő képernyőn lehetséges:

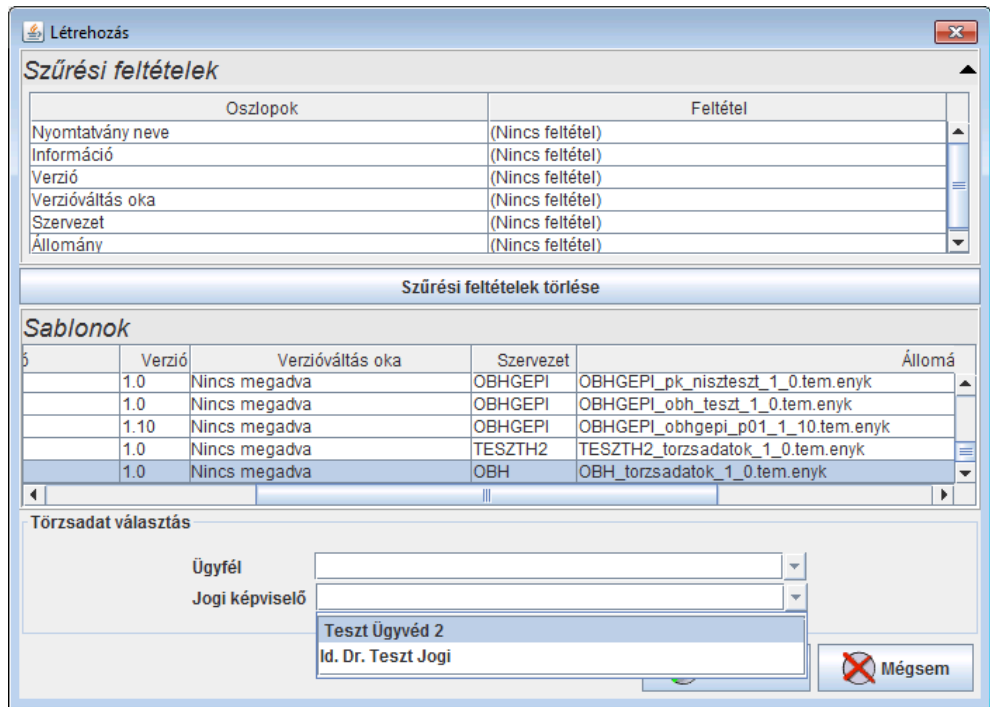

#### <span id="page-30-0"></span>**5.3 Csatolmányok kezelése**

Elérhetősége: **Adatok -> Csatolmányok kezelése**

Az ÁNYK-ban csatolható legnagyobb méretű állomány (ha a nyomtatvány tervezésekor ez nem lett szabályozva) 150 MB lehet.